# 研究新生暑期借住 申請流程

學務處住宿服務組

1

# 研究新生暑期借住宿舍申請

- ▶ 請先至 portal 申請NET-ID帳號[\(https://portal.ncu.edu.tw/signup](https://portal.ncu.edu.tw/signup)), NET-ID 通過認證後,可申請宿舍。
- ▶登入後,至社會人士→服務櫃台→學務系統→宿舍申請/查詢→無學籍宿 舍申請

公開服務▼ 訊息中心▼ 學務專區▼ 總務專區▼ 校外人士基本資料 登出 宿舍申請/杳詢 谷 > 學務專區 > 宿舍申請/व

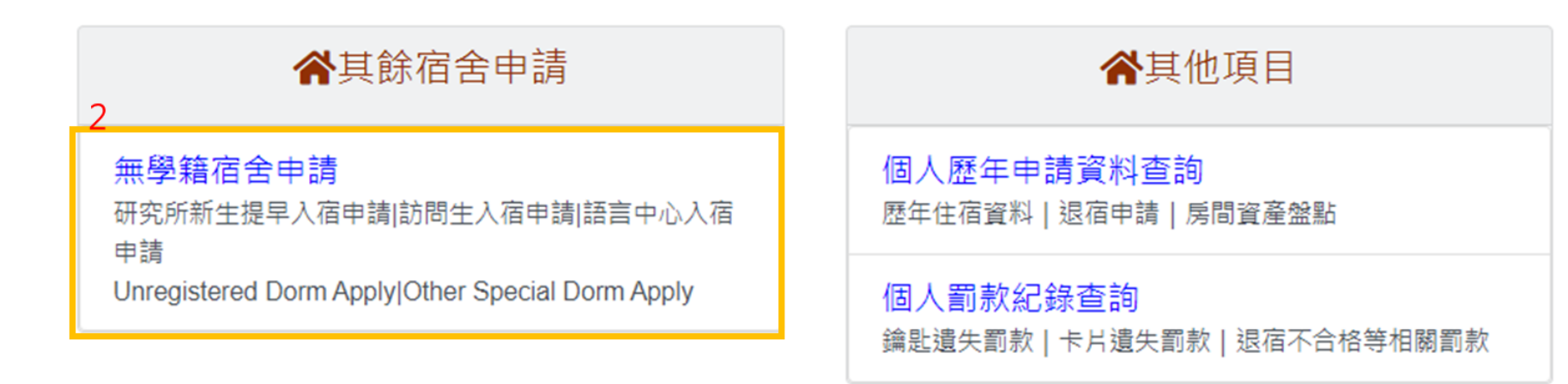

# 研究新生暑期借住宿舍申請

- 閱讀宿舍管理辦法後點選同意。
- ▶ 填寫申請資料(研究新生需上傳錄取證明), 預定入住日期請參考本組 [公告可](https://in.ncu.edu.tw/~ncu7221/OSDS/index.php)提早入住之日期, 送出申請後等待審核。
- ▶ 若有資訊填寫不正確(含預定入住日期),將會刪除,並Email通知, 同學需重新申請。

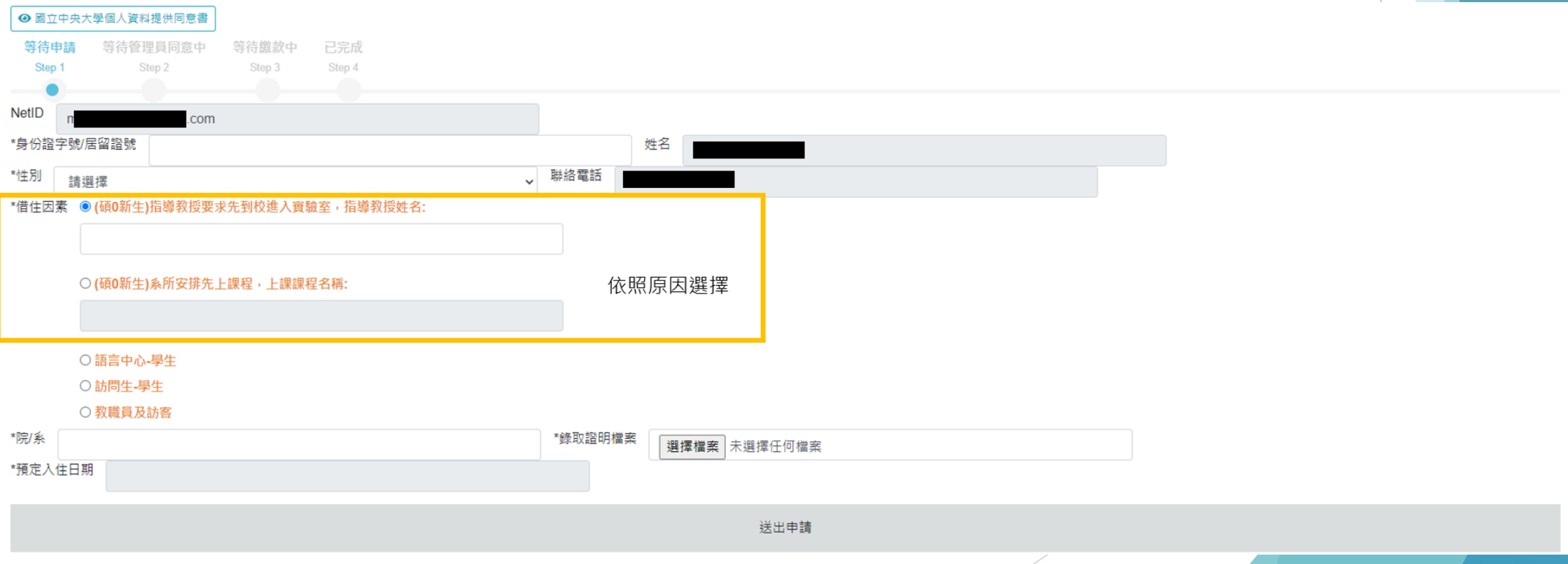

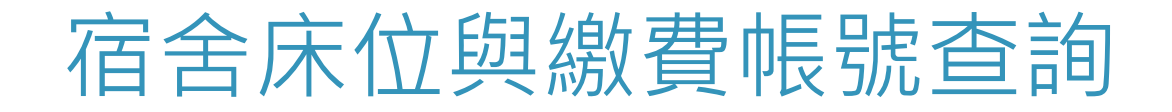

▶ 至學務系統→宿舍申請/查詢→無學籍宿舍申請查詢宿舍床位與繳費帳號。

公開服務▼ 訊息中心▼ 學務專區▼ 總務專區▼ 校外人士基本資料 登出

宿舍申請/杳詢

谷 > 學務專區 > 宿舍申請/查

### 谷其餘宿舍申請

#### 無學籍宿舍申請

研究所新生提早入宿申請|訪問生入宿申請|語言中心入宿 申請

Unregistered Dorm Apply|Other Special Dorm Apply

#### 谷其他項目

個人歷年申請資料查詢 歴年住宿資料 | 退宿申請 | 房間資產盤點

個人罰款紀錄查詢 鑰匙遺失罰款 | 卡片遺失罰款 | 退宿不合格等相關罰款

# 宿舍床位與繳費帳號查詢

▶ 宿舍床位與繳費帳號查詢, 選擇列印繳費單會看到繳費帳號。

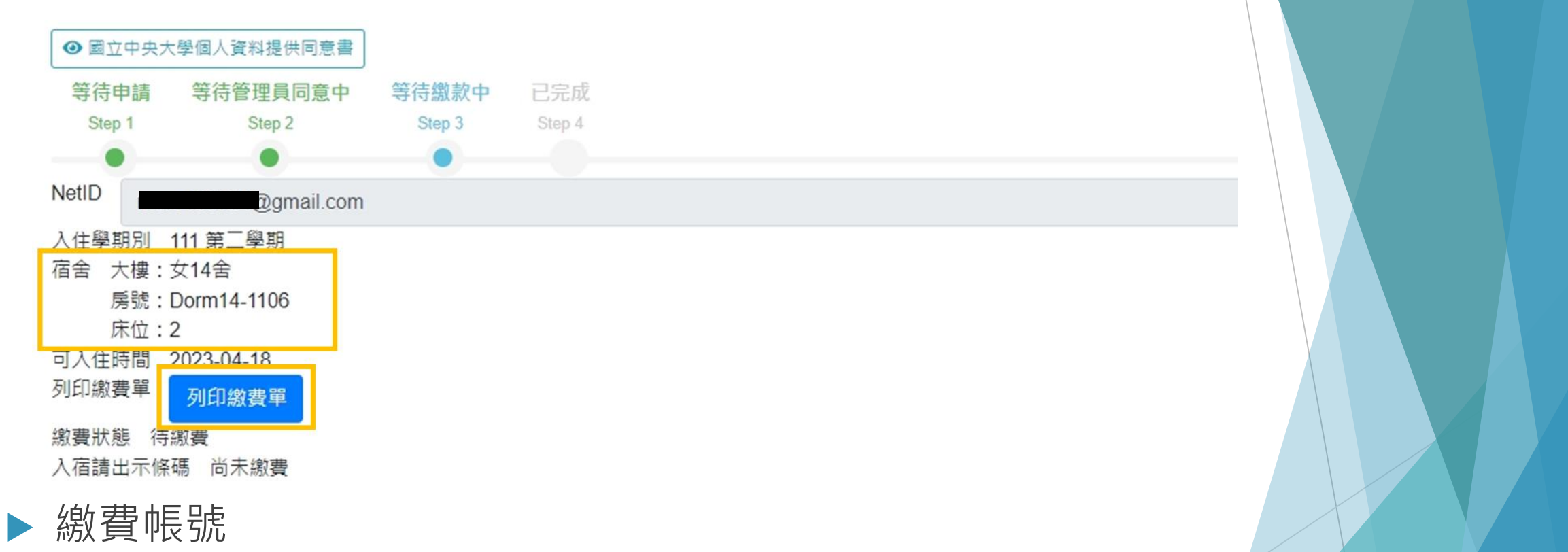

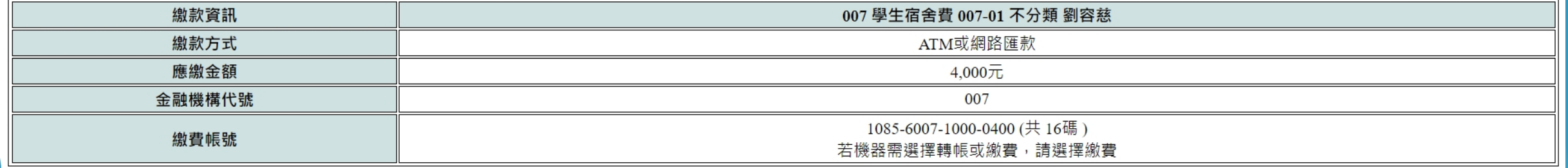

### 繳費說明-ATM繳費

- 1. 步驟:(郵局轉銀行為例)
	- 1) 輸入個人提款卡密碼
	- 2) 選擇跨行轉帳(含繳費)
	- 3) 選擇繳費功能
	- 4) 輸入銀行行號(第一銀行-007)及繳款帳號(16碼)
	- 5) 輸入繳款金額
	- 6) 確認輸入的繳款帳號及金額是否正確
	- 7) 交易完成列印明細表
- 2. 轉帳繳費完畢後,務必列印明細表,確認收據上會出現-交易完成,即表示有轉帳成 功,(若金融卡沒有開放轉帳功能,明細表會出現失敗的原因)
- 3. 轉帳繳費完畢後,翌日宿舍抽籤系統繳費狀況會自動改成-已繳費!
- 4. 每個人的繳款帳號都不同,跨行轉帳(含繳費)需要扣手續費,可請家人代為協助繳費。
- **5. 請注意報名繳費系統會在晚上11:30~12:30進行系統更新,請勿在這時間進行繳 費。**

6

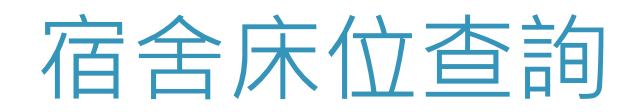

### ▶ 完成繳費後可至「個人歷年申請資料查詢」查詢宿舍床位。

公開服務▼ 訊息中心▼ 學務專區▼ 總務專區▼ 校外人士基本資料 登出

宿舍申請/杳詢 谷 > 學務專區 > 宿舍申請/查

### ≪其餘宿舍申請

#### 無學籍宿舍申請

研究所新生提早入宿申請|訪問生入宿申請|語言中心入宿

#### 申請

Unregistered Dorm Apply|Other Special Dorm Apply

### 谷其他項目

個人歷年申請資料查詢 歷年住宿資料 | 退宿申請 | 房間資產盤點

個人罰款紀錄查詢 鑰匙遺失罰款 | 卡片遺失罰款 | 退宿不合格等相關罰款